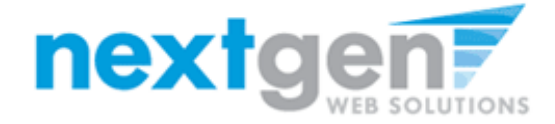

TimesheetX

# Supervisor Product User Manual

## **NEXT GEN WEB SOLUTIONS TIMESHEETX USER MANUAL FOR SUPERVISORS**

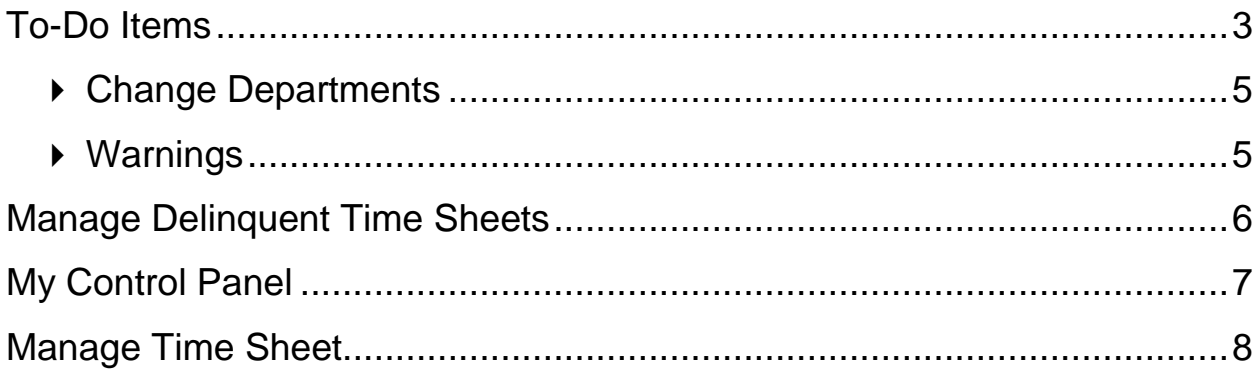

## <span id="page-2-0"></span>**To-Do Items**

Next Gen Web Solutions Student Employment - Timesheets will automatically load the *To-Do Items* page after you login. (It can also be accessed from the left-side navigation bar.) All time sheets that require immediate attention will display here.

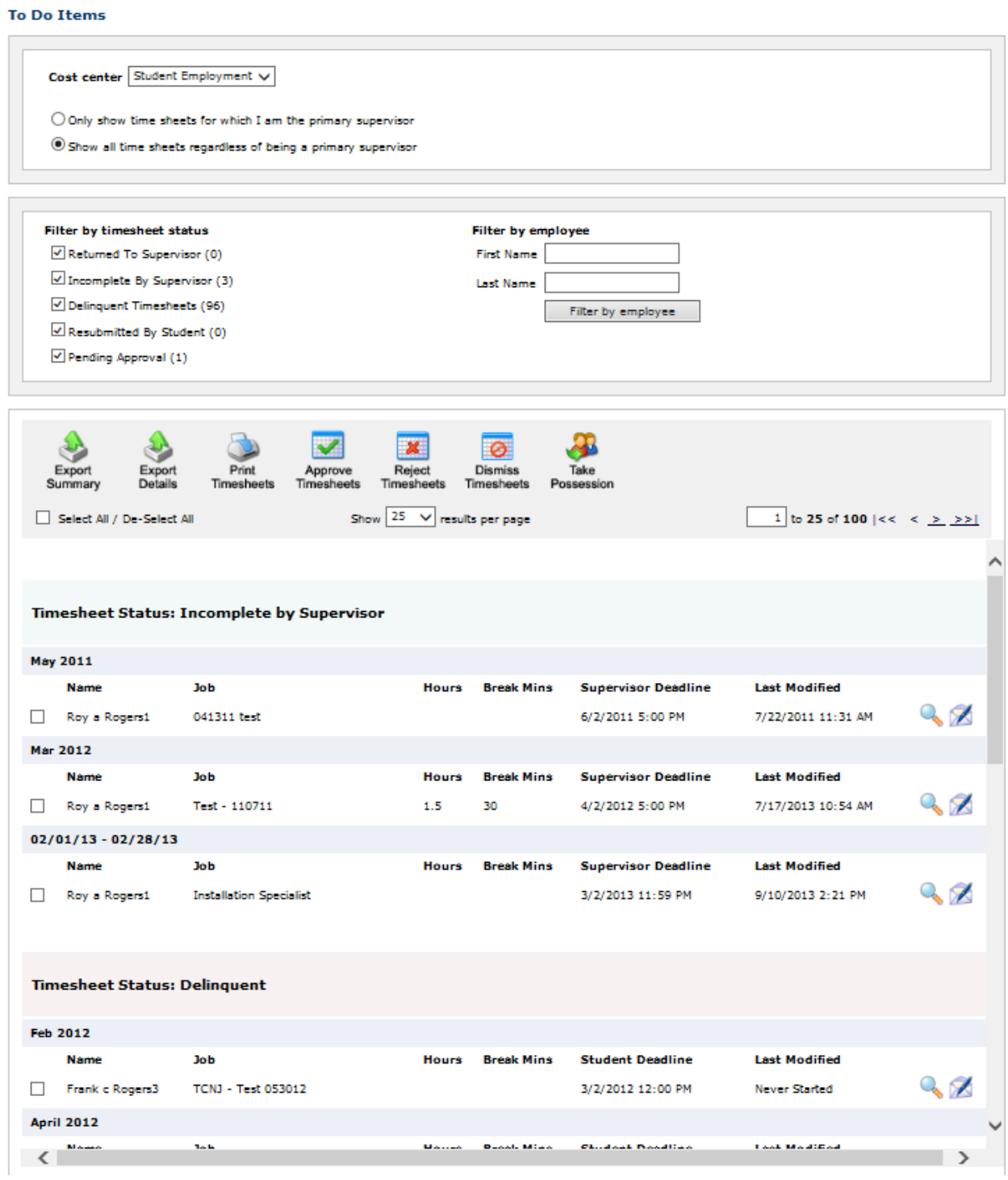

Time sheets can be organized under five possible categories:

- *Incomplete By Supervisor –* These are time sheets begun by a supervisor that have not been completed. Once a time sheet is begun by a supervisor, it cannot be edited by a student, thus a supervisor **must** complete it. To review the time sheet details, either hover over the magnifying glass or click the magnifying glass to manage the time sheet individually.
- *Returned To Supervisor –* These time sheets have been reviewed by an administrator and returned to you. A note attached to each time sheet will explain why the time sheet is returned, and you must resolve the problem before resubmitting it to an administrator for approval. To review the time sheet details, either hover over the magnifying glass or click the magnifying glass to manage the time sheet individually.
- *Resubmitted By Student –* These are time sheets revised and resubmitted by students for your approval. They must be approved by the deadline listed next to them.
- *Delinquent* These time sheets may or may not have been started by students (as indicated in the *Last Modified* column*)*; regardless, they were never submitted for approval, and the student deadline has passed. To send an individual e-mail reminder to the student or to take control of a specific time sheet, click the magnifying glass.
- *Pending Approval* These time sheets have been completed by students and submitted for your review. They must be approved by the deadline listed next to them.

**NOTE 1**: Only those categories currently with time sheets to display will appear on the *To-Do Items* page. For example, if there are no delinquent time sheets, that particular table will not display.

**NOTE 2**: If you'd like to manage multiple time sheets in a particular status at one time, simply click the box next to each time sheet you wish to manage and then click on the specific icon of the function you wish to complete.

#### **Below is a legend of icons and corresponding mass time sheet functions.**

<span id="page-3-0"></span>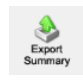

Export Summary – This function will provide high level time sheet details you see on the screen for those time sheets selected.

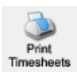

Print Timesheets – This function will provide a user friendly print version for those time sheets selected.

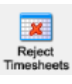

Reject Timesheets - This function will enable the Supervisor to reject those time sheets selected as long as the time sheet(s) are in a status that can be rejected.

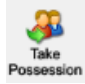

Take Possession - This function will enable the Supervisor to take possession of those time sheets selected as long as the time sheet(s) are in a status that can be rejected.

- Export Details This function will provide detailed time sheet entries into an excel spreadsheet for those time sheets selected.
- Approve Timesheets This function  $\overline{\mathbf{v}}$ will enable the Supervisor to approve those time sheets selected as long as the time sheet(s) are in a status that can be approved.

Dismiss Timesheets - This function  $\circ$ will enable the Supervisor to dismiss those time sheets selected as long as the time sheet(s) are in a status that can be dismissed.

#### **Change Departments**

If you supervise students in multiple departments, you will have a drop-down menu at the top of the *To-Do Items* page. When you select a different Biology v department, the page will reload and display the to-do items for that department's time sheets. Be sure to get in the habit of checking the *To-Do Items* **for all the departments that you manage**.

#### <span id="page-4-0"></span>**Warnings**

Administrators may want to alert you to particular situations through the use of warnings. If you receive a warning, it will display at the top of your *To-Do Items* page in a salmon-colored box.

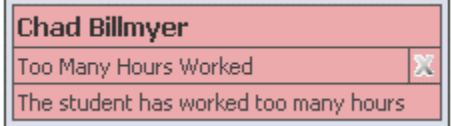

This warning pictured above is alerting you to the fact that one of your students, Chad Billmyer, has worked too many hours. If a warning has a  $\frac{\langle \langle \cdot \rangle^2 \rangle}{\langle \cdot \rangle^2}$  next to the title, please hover your mouse over it for instructions on how to resolve the warning.

### <span id="page-5-0"></span>**Manage Delinquent Time Sheets**

When a student's time sheet is delinquent, you have two options: 1) you can e-mail the student to remind him or her to submit it or 2) you can take hold of the time sheet -- revoking student access -- and finish it yourself. By clicking the magnifying glass next to the delinquent time sheet on the *To-Do Items* page, you can access both functions.

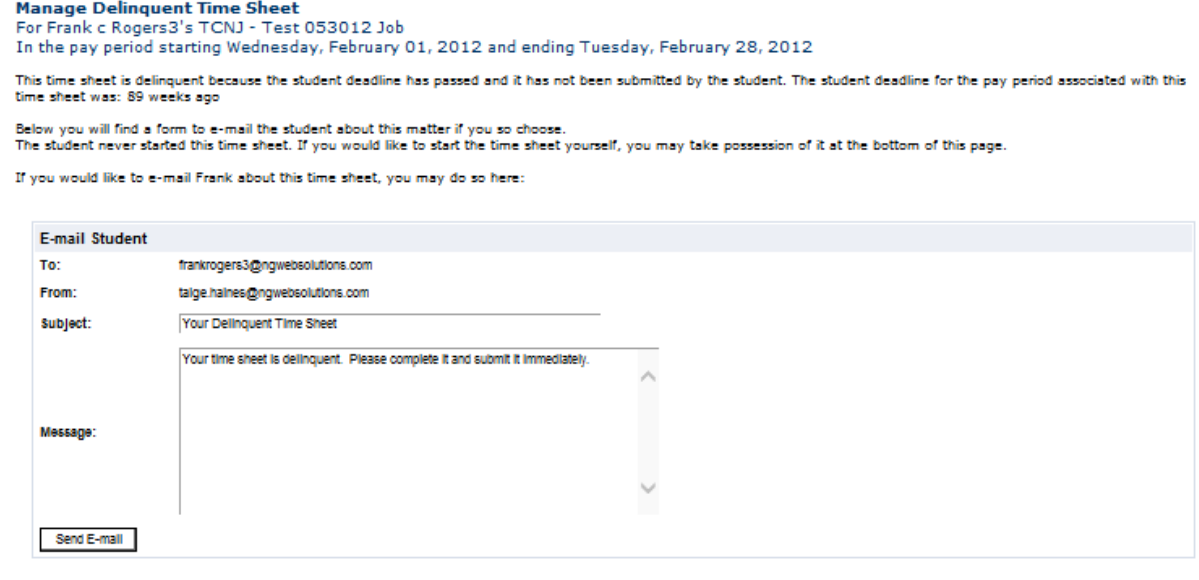

If you would like to take possession of this time sheet:

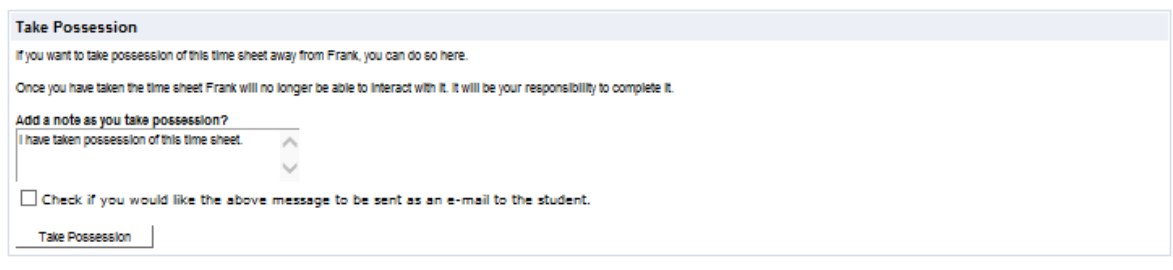

The top section of this page allows you to send a reminder e-mail to the student. Edit the subject and body of the message, then click Send E-mail.

To take possession of the time sheet, click Take Possession from the bottom section of the page. Place a check mark just above the button if you would like to accompany the action with an e-mail to the student. You can revise the body of the e-mail in the small text box. Once you click Take Possession, the time sheet will load and you can revise it as you wish. (See the *Manage Time Sheet* section of this document for more information.)

## <span id="page-6-0"></span>**My Control Panel**

Unlike the *To-Do Items* page, which provides control of only the jobs demanding immediate attention, *My Control Panel* allows you access to all jobs for which you are the primary or secondary supervisor, regardless of whether they are in need of attention. *My Control Panel* is also the place to locate past time sheets.

Select *My Control Panel* from the left-side navigation bar and the following screen will load.

Mv Control Panel Jobs in the selected cost center(s) **FWS Coordinator II** Manage Job **View Hires FWS Coordinator IV** Manage Job **View Hires Installation Specialist** Manage Job **View Hires Lab Coat Organizer** Manage Job **View Hires** 

Click Manage Job to change the title or description of the job.

When you select View Hires, a list of your students for that job will open:

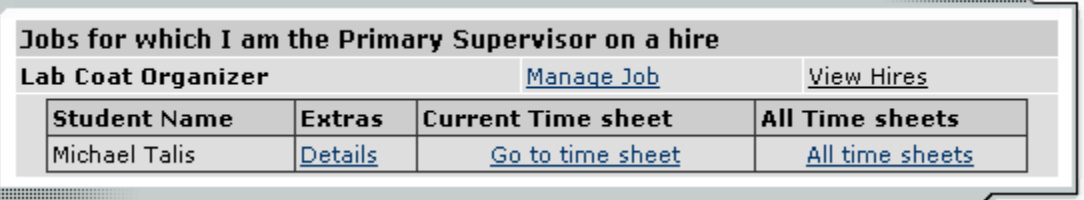

Next to each student are additional functions. Hover your mouse over Details and a status update will appear, including any potential delinquent time sheets.

Click Go to Time Sheet to access to current time sheet that is pending approval.

To view a history of this student's time sheets, click All Time Sheets. A new window will load in which you can view the detail of every past time sheet. For those past time sheets still in need of approval or revision, All Time Sheets will also provide you that functionality.

## <span id="page-7-0"></span>**Manage Time Sheet**

The *Manage Time Sheet* page cannot be accessed directly from the left-side navigation bar. Instead, it appears only when you try to access one time sheet in particular.

Information will appear differently, or not all, depending on the status of the time sheet and your permission level. For instance, when the time sheet is in the student's possession the only information available will be the status and pay period details. The entries and action options would not appear.

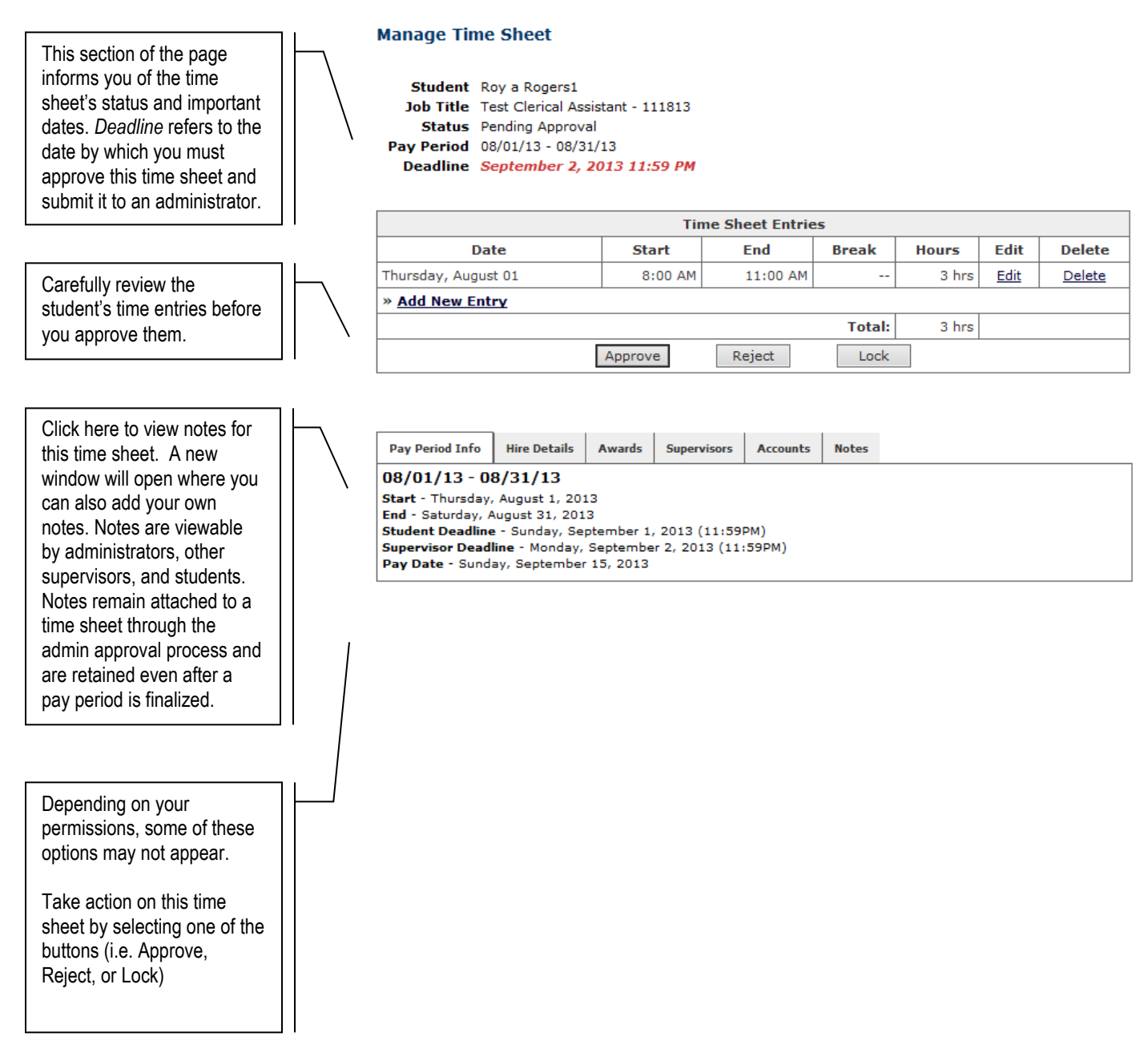